# **ИНСТРУКЦИЯ ДЛЯ ОПЕРАТОРОВ ОБРАЗОВАТЕЛЬНЫХ ОРГАНИЗАЦИЙ по ведению ИС «Навигатор» с использованием социальных сертификатов**

# **ФОРМИРОВАНИЕ КАРТОЧКИ И СЕРТИФИКАЦИЯ ПРОГРАММЫ**

При **формировании карточки программы**, которая будет подлежать сертификации и участвовать в системе персонифицированного финансирования дополнительного образования, необходимо обратить внимание на следующие моменты:

- 1. Проверить, заполнены ли все обязательные поля. Требования представлены в Руководстве пользователя (пункты 7.4-7.6)
- 2. Поле «Платность» должно иметь значение «Только платно»
- 3. Поле «Реестр программ» должно иметь значение «Реестр сертифицированных программ»
- 4. Дата начала реализации программы должна быть позднее или равна дате начала выдачи сертификатов в регионе *(например, нельзя начать программу 1 января, если сертификаты начинают выдаваться 1 февраля)*

Далее необходимо подать заявку на прохождение процедуры **независимой оценки качества** согласно распоряжению Комитета по образованию от 05.09.2022 №1779-р. После успешного прохождения и утверждения реестра сертифицированных программ может быть открыт набор в группы по данным программам.

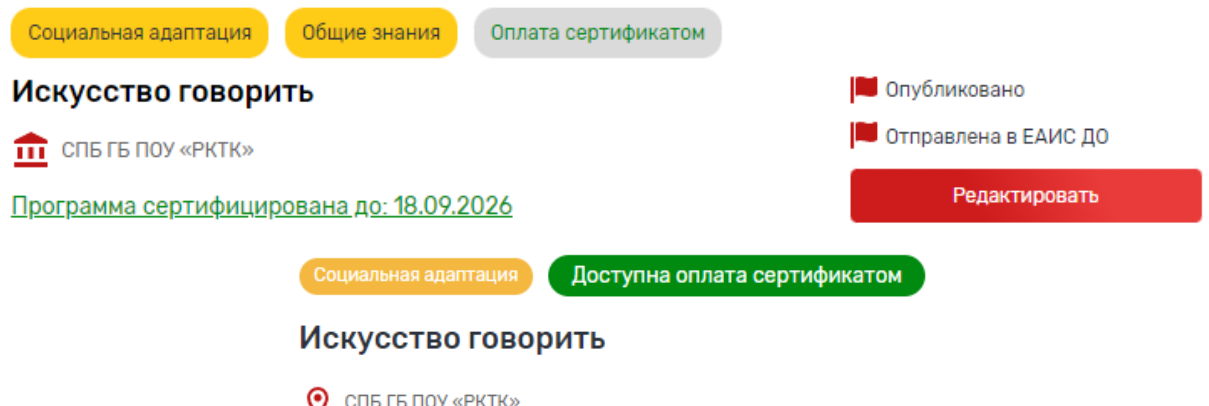

*Рисунок 1. Внешний вид карточки сертифицированной программы для оператора (сверху) и пользователя (снизу)*

При **формировании групп сертифицированных программ** с использованием социального сертификата необходимо обратить внимание на следующие моменты:

- 1. Проверить, заполнены ли все обязательные поля. Требования представлены в Руководстве пользователя (пункты 7.4-7.6)
- 2. Проверить, стоит ли отметка в чек-боксе «Подача заявок через Портал»
- 3. Проверить, что группа имеет статус «Комплектование»

### **РАБОТА С ЗАЯВКОЙ ПО СЕРТИФИЦИРОВАННОЙ ПРОГРАММЕ**

В случае, **если при подаче заявки на обучение родителем указано «Использовать оплату сертификатом»** (рисунок 2), необходимо действовать согласно Руководству пользователя.

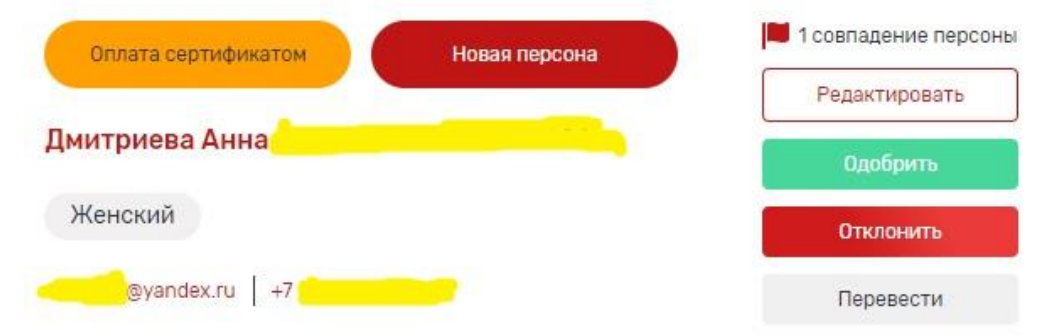

*Рисунок 2. Заявка с указанием оплаты сертификатом*

### В случае, **если при подаче заявки родитель не указал «Использовать оплату сертификатом»**,

перед одобрением заявки необходимо выполнить следующие действия:

- 1. В заявке нажать на кнопку «Редактировать»
- 2. Установить чек-бокс «Использовать оплату сертификатом»
- 3. Нажать кнопку «Добавить» (рисунок 3)
- 4. Заполнить муниципалитет в появившемся окне «Оплата сертификатом». Указывается муниципалитет по месту регистрации ребёнка (по указанному в заявке адресу)!
- 5. Одобрить заявку, указав в поле «Статус» значение «Предварительно одобрена» (рисунок 4)

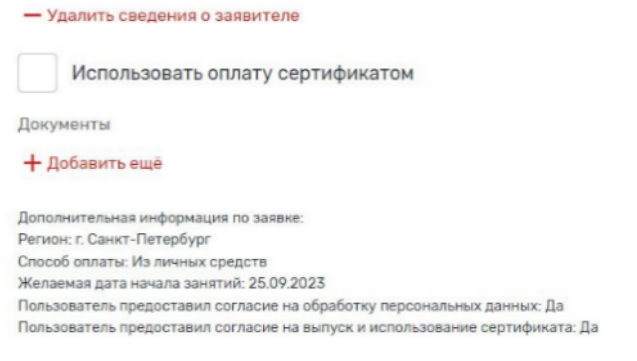

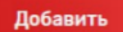

*Рисунок 3. Добавление оплаты сертификатом вручную – установить чек-бокс*

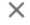

# Одобрить

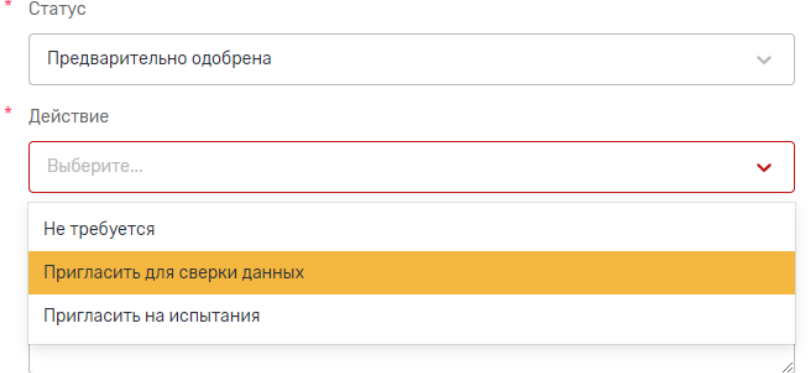

*Рисунок 4. Одобрение заявки до подписания договора*

После этого необходимо **пригласить родителя на очную встречу** для сверки всех документов и заключения договора.

Для заключения договора требуются следующие документы:

Документ, удостоверяющий личность родителя (законного представителя) (паспорт, временное удостоверение, паспорт иностранного гражданина и пр.)

- 1. Документ, подтверждающий полномочия законного представителя (свидетельство об усыновлении, постановление о назначении опеки, документ о передаче на воспитание и пр.)
- 2. Документ, удостоверяющий личность обучающегося (свидетельство о рождении или паспорт)
- 3. Страховой номер индивидуального лицевого счёта обучающегося (СНИЛС)
- 4. Документ, подтверждающий наличие у обучающегося постоянной или временной регистрации на территории Санкт-Петербурга (справка о регистрации, свидетельство о регистрации)

**После заключения договора** статус заявки в ИС «Навигатор» **должен быть изменён** на «Участник» с указанием даты и номера приказа о зачислении и типа финансирования («Сертификат ПФДОД»).

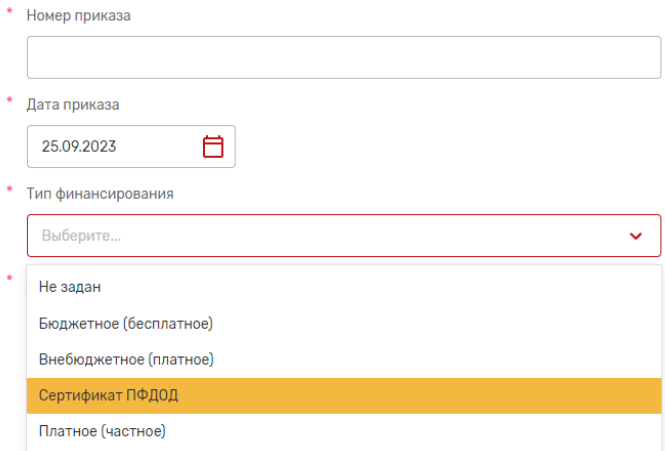

*Рисунок 5. Поля для заполнения после заключения договора*

### **СОВПАДАЮЩИЕ ПЕРСОНЫ И ОБЪЕДИНЕНИЕ**

Система проверяет наличие персон с совпадающими данными:

- фамилия, имя, отчество, дата рождения
	- СНИЛС
	- данные документа, удостоверяющего личность

Если обнаружены совпадения, то система информирует об этом представителя организации. При одобрении заявки представителю организации отображается список персон с совпадающими данными. Представитель организации может проигнорировать совпадения или объединить запись об обучающемся с одной из персон в списке персон с совпадающими данными.

Если требуется объединение записи с большим количеством персон, это возможно сделать через обращение в техподдержку, приложив скриншоты записей, которым требуется объединение.

# **УЧЁТ АНОНИМИЗИРОВАННЫХ ОБУЧАЮЩИХСЯ**

При добавлении такого участника вручную необходимо установить чек-бокс «Анонимизировать участника». В этом случае:

- поля «Фамилия» и «Имя» заполнятся автоматически случайным образом
- поле «Пол» заполнится автоматически случайным образом
- поле «СНИЛС» заполнится автоматически сгенерированным системой номером

Данный способ внесения участников необходимо использовать только в крайних случаях!

### Добавить участника

#### Сведения об участнике

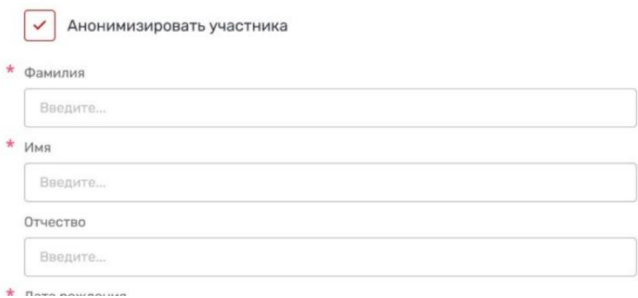

*Рисунок 6. Анонимизация обучающегося*